# **Operation Guide:**

- 1. GPSView operation illustration:
  - 1.1 Setting Menu illustration:

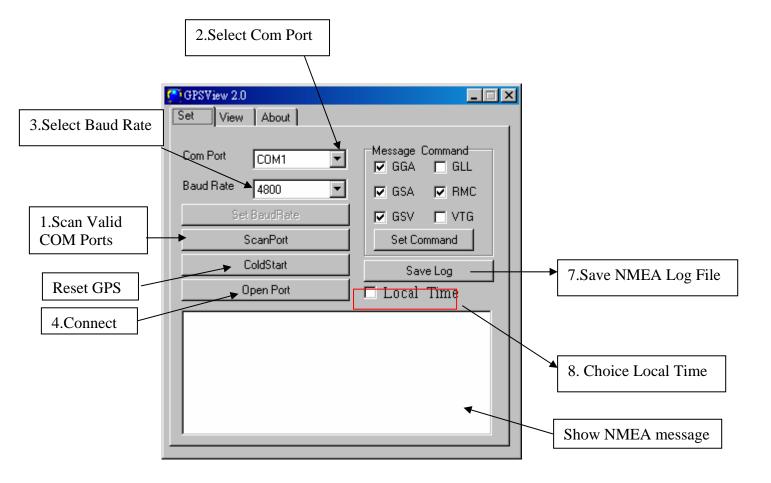

- ☆ To scan valid COM Ports, follow up step 1:
  - 1. ScanPort
- ☆ To open COM Port, follow up step 2-4:
  - 2. Select Com Port
  - 3. Select Baud Rate.
  - 4. Press "Open Port".
- ☆ To Change NMEA output message, follow up step 5-6:
  - 5. Choice NMEA messages
  - 6. Press "SET"

- $\stackrel{\wedge}{
  ightharpoons}$  To Save NMEA File follow up step 7:
  - 7. Press "Save Log"
- ☆ To Choice Local Time, follow up step 8:
  - 8. Press "Local Time"

1.2 To press "ScanPort" button that can show out available COM port

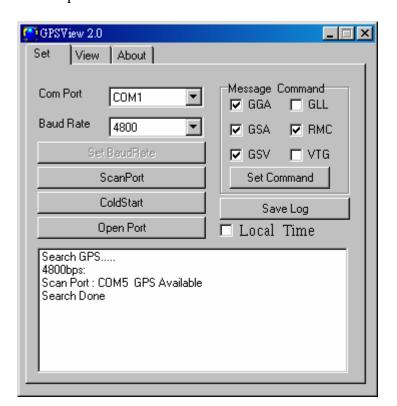

1.3 GPSView program is operation in NMEA message:

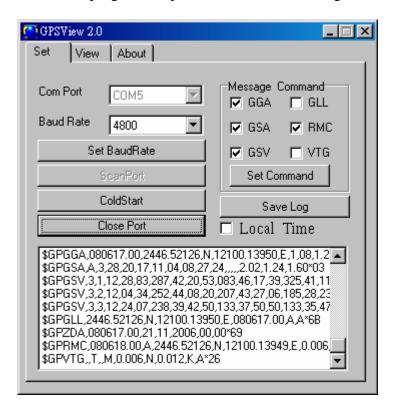

## 1.4 View menu illustration:

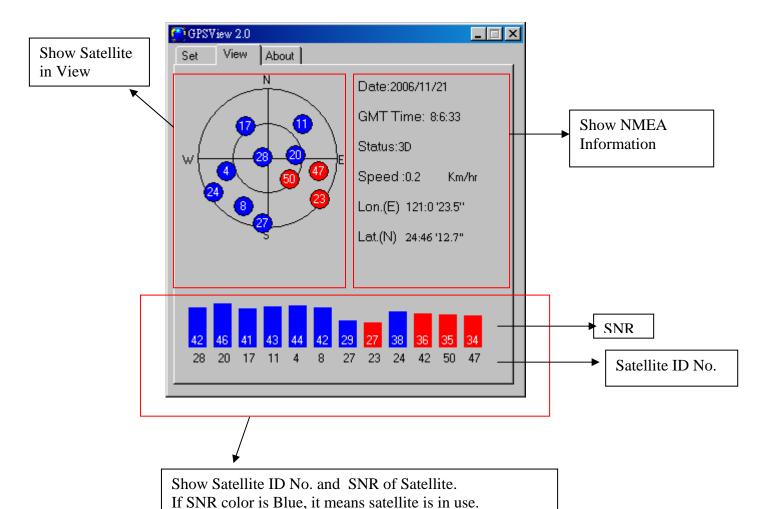

If SNR color is Red, it means satellite is under tracking. If SNR color is Gray, it means satellite is been searching.

### 1.5 Save NMEA File:

1.5.1 Press "Save Log" will pop up Dialog

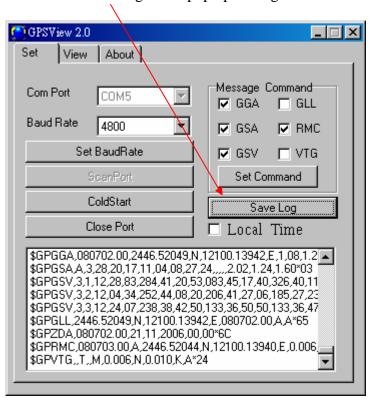

# 1.5.2 To key in "Save Log" file name

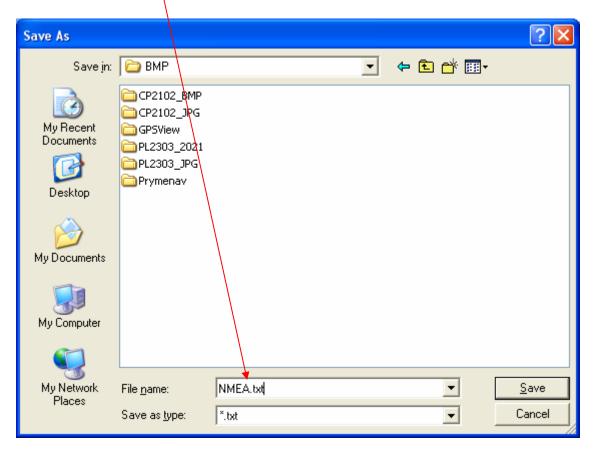

## 1.5.3 Stop File

Press "Stop File " to stop log file

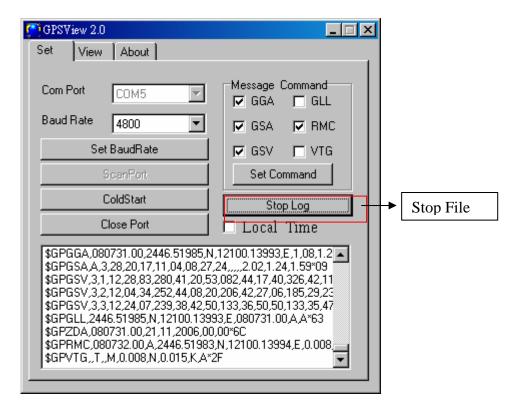

### 1.6 Local Time

select "Local Time" the time will change to local (Default time is GMT)

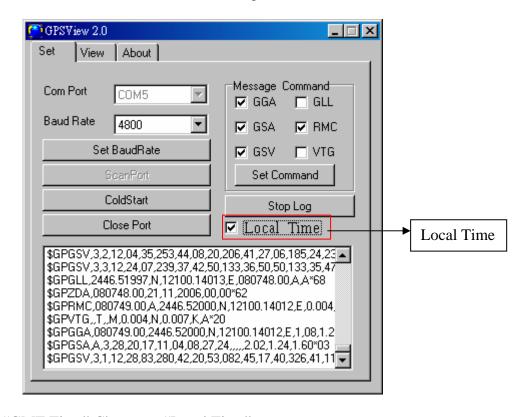

"GMT Time" Change to "Local Time"

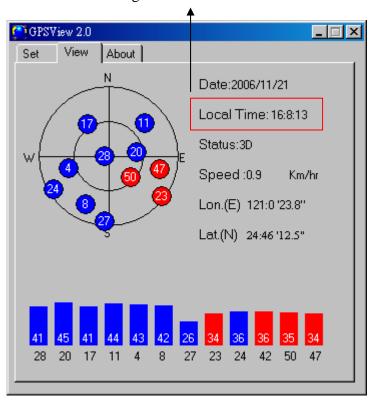

1.7 Firmware Version Read, First to press "ColdStart" button

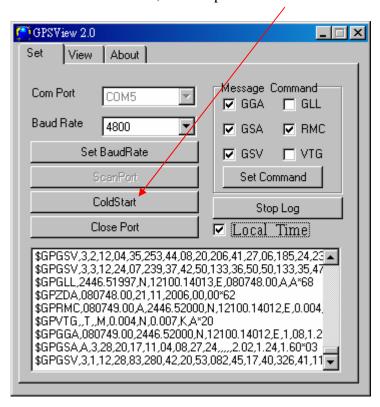

The firmware version will show out

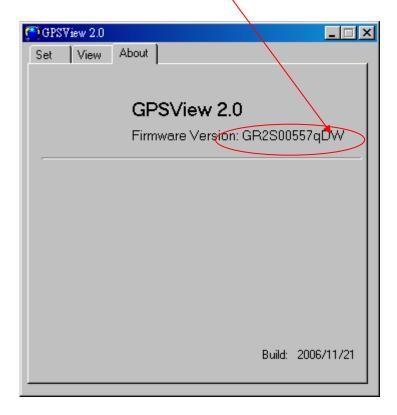